# **WITNESS 12 Release Notes**

December 2011

## **What's new in WITNESS 12**

Welcome to WITNESS 12. WITNESS 12 delivers the largest and most flexible on-screen working area for customers, to aid model development and manipulation. Whether you work with a single or dual wide screen display, you will find the new docking windows and style of tool bars a benefit. With this enhancement WITNESS 12 is following the style of Microsoft's latest professional authoring products, such as Visual Studio 2011.

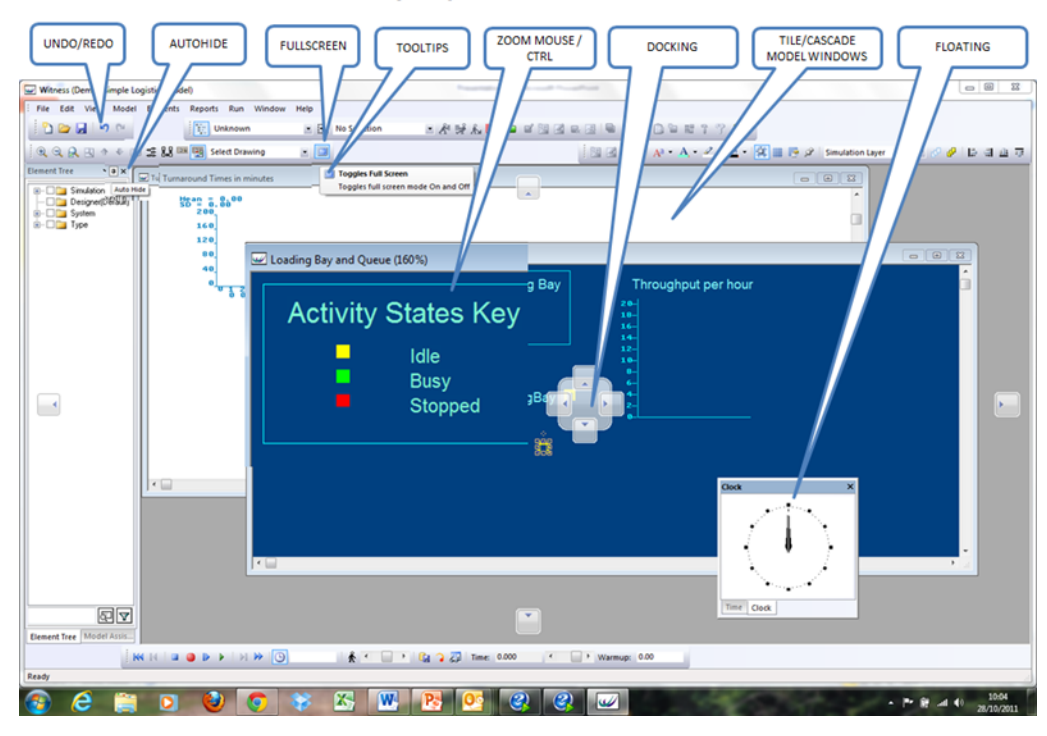

WITNESS 'Visual Studio 2011' style U/I delivering the maximum modeling area on one and two screen wide-angle displays

WITNESS 12 has been developed on the latest Microsoft development environment to take best advantage of Windows 7. Lanner is a Microsoft Gold Certified Partner. Lanner's investments in its development environment future proof your investment in WITNESS; deliver clean, reversible installations and application stability.

In summary WITNESS 12 delivers:

### **Simplified WITNESS Installation**

### **Windows 7 compliance**

64-bit platform support

**WITNESS 'Visual Studio 2011' style U/I** delivering the maximum modeling area on one and two screen wide-angle displays

- Support of two screen displays
- Dock tool windows to the edge of a screen
- Float windows over or outside a screen.
- Minimize tool windows along the edge of a screen.
- Display windows on different monitors.
- Tile windows in the modelling window.
- Reset window placement to the default layout.
- Undo/Redo
- Full screen display option
- 'Mouse over' enhance tool tips
- Mouse wheel / Cntrl 'zoom in/out'
- Start-up screen with quick links to help and recently used content

Further information on these capabilities can be found within the WITNESS Help under Arranging and Docking Windows, Standard toolbar and Views toolbar

## **Contents**

[Start-up Screen](#page-1-0)

[New tools](#page-2-0)

[Function Keys](#page-2-1)

[New demonstration models for WITNESS 12](#page-2-2)

[Programming and Reporting](#page-2-1)

[Arranging and docking windows](#page-2-3)

[Using the Mouse to scroll and zoom](#page-5-0)

[Simplified and updated installation](#page-5-1)

[Licensing your copy](#page-6-0)

<span id="page-1-0"></span>[Roaming a License](#page-6-1)

## <span id="page-2-0"></span>**Start-up Screen**

The Start-up screen provides quick links to create new, open recent and start-up models; links to 'What's new in WITNESS', 'Getting started' guide, sample models and Quick reference guide.

### **New tools**

**Toggles full screen mode on and off** 

The undo button undoes the last display change

 $\Box$  The redo button redoes the last display change

### <span id="page-2-1"></span>**Function Keys**

**<Ctrl> Tab** replaces F9 to cycle through all open WITNESS windows.

## <span id="page-2-2"></span>**New demonstration models for WITNESS 12**

### **Discrete and Continuous.mod**

This model is designed to show the continuous elements in WITNESS working in harmony with the discrete elements. Milk is delivered by trucks, separated in Milk and Cream and then each is packaged in a variety of different sized containers. The containers are palletized for dispatch. FLOW, CONNECT and RECIPE rules are illustrated together with PUSH and PULL options with easy icon scaling for the different packaging sizes.

#### **MultiPickup.mod**

This model shows a transfer loop using WITNESS Tracks and Vehicles. The model illustrates how to model complex capacities on a vehicle (here up to six different types of part) and flexible methods to set loading and unloading logic. A dynamic variable is used to store values for utilization calculation.

## **Programming and Reporting**

**Defining a Local Variable** has been extended to support more than one local variable can be defined for each DIM statement separated by a comma – for example DIM II,JJ as INTEGER

<span id="page-2-3"></span>**Buffer statistics report** has two sections added - **Min Time,** the minimum time that any part has spent in the buffer and **Max Time,** the maximum time that any part has spent in the buffer

# **Arranging and docking windows**

The following options are just some of the ways that windows can be arranged:

- Dock tool windows to the edge of a screen
- Float windows over or outside a screen.
- Minimize tool windows along the edge of a screen.
- Display windows on different monitors.
- Tile windows in the modelling window.
- Reset window placement to the default layout.

Modeling windows can be arranged by dragging and by using commands on the Window menu. Other windows can be arranged by dragging and by right-clicking the title bar of the window to be arranged. Toolbars can be arranged by dragging or by using the Customize Toolbars dialog box.

#### **Floating Windows**

Windows (apart from the modeling windows) can be undocked and moved anywhere on the desktop.

To position a window

**Drag the window** to the location you want.

To return a window to its most recent docked location

**Press CTRL** while you **double-click** the title bar of the window.

Note: Double-clicking the title bar of a window without pressing CTRL maximizes the window.

#### **Docking Windows**

Windows can be fastened to one side of the WITNESS window frame. A guide diamond appears when you drag a tool window to another location. The guide diamond helps you re-dock the window on one of the four sides of the frame.

Note: To move a dockable window without snapping it into place, press **CTRL** while you **drag it**.

The following diagram shows the guide diamonds that appear when you drag a window toward the centre or edge of the screen.

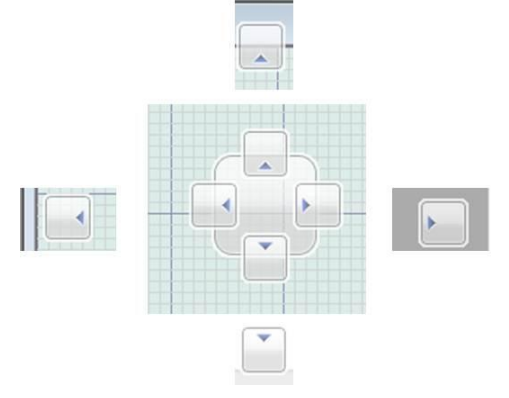

### **To dock windows**

- 1. **Click** the window you want to dock.
- 2. **Drag** the window toward the middle of the screen.
- A guide diamond appears. The arrows of the point toward the four sides of the screen.

3. When the window you are dragging reaches the location where you want to dock it, move the pointer over the corresponding portion of the guide diamond. The designated area is shaded.

4. To dock the window in the position indicated, **release the mouse button**.

#### Minimizing Windows

Windows support a feature named Auto Hide. Auto Hide causes a window to slide out of the way when you use a different window. When a window is auto-hidden, its name and icon are displayed on a tab at the edge of the frame. To use the window again, move the pointer over the tab so that it slides back into view.

#### **To turn on Auto Hide**

- 1. **Click the window** you want to hide.
- 2. On the Window menu, click **Auto Hide**.

As an alternative, you can **click the pushpin icon** on the title bar of the window.

#### **To turn off Auto Hide**

- 1. **Click the window** you want to keep visible.
- 2. On the Window menu, click **Auto Hide** to clear the check mark.

As an alternative, you can **click the pushpin icon** on the title bar of the window.

If you have a **second monitor** and your operating system supports it, you can choose which monitor displays a window.

To put tool windows on different monitors

- 1. Use the **Display settings** in the **Control Panel** to set up a multiple monitor configuration.
- 2. In WITNESS, **drag** the window to the other monitor.

#### **Tiling Modeling Windows**

If you want to view more than one model window at a time, you can tile the modeling windows.

#### **To tile modeling windows**

Select **Layout**, on the **Windows** menu, click **Tile Horizontally**, **Tile Vertically** or **Cascade**.

#### **Resetting Window Layouts**

You can return WITNESS to the original window layout by using the Reset Window Layout command.

To reset window placement to the default layout

### 1. On the **Windows menu**, click **Reset Window Layout**.

2. In the message box, click **Yes**.

### <span id="page-5-0"></span>**Using the Mouse to scroll and zoom**

The mouse wheel can be used to zoom and scroll up/down using the wheel and CTRL key as described in the following table

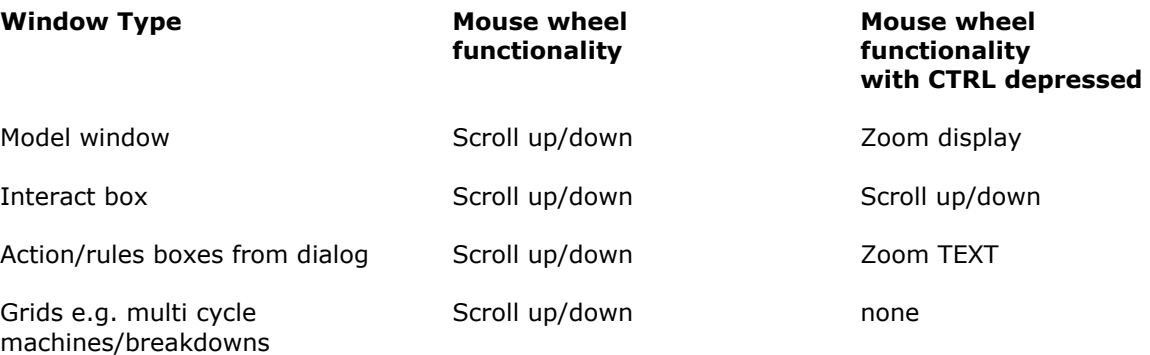

## <span id="page-5-1"></span>**Simplified and updated installation**

To install WITNESS you first need to know whether you are installing a stand-alone copy on a single PC or whether it is to be linked into a network security system.

The current platforms for WITNESS are Windows XP, Windows VISTA and Windows 7 – please be aware that some of these require certain service packs to be applied

The current licensing systems for WITNESS are Hardware Dongle (USB)and Licence Server (Reprise ). Older security systems also exist but are being actively retired. If you have a different system or unsure, please contact your Lanner representative.

For stand-alone systems secured by a Hardware Dongle, there is no server program necessary, as the licence will be linked to the dongle device itself.

For users of a Licence Server system, the license server program will need to be installed on a server before the software can be licensed and run. You may still install WITNESS on an individual PC before this is done, but the security setup can only be completed after the license server installation and is running, as the name of the server and the appropriate licence code will need to be entered.

Please Note: A License Server is a local network license, not a Global license; it does not give the user the right to move or use the software to other countries. A License Server is not licensed to operate on a virtual machine environment. Please contact the Lanner support desk if this is required.

After installation all WITNESS systems need a licence code to work.

WITNESS is supplied by downloading from the internet (or can be supplied on DVD by request– please contact your Lanner representative). In either case, run the setup.exe file in the root directory of the image or the DVD, then follow on-screen instructions. When using a DVD the install program may start automatically. We strongly recommend that you install WITNESS on each system that is required to run it. It is possible to install WITNESS on a central server, but this will greatly reduce the performance and responsiveness of the software.

WITNESS can be installed in the following configurations: Full WITNESS (Commercial), Full WITNESS (Educational) or Run Only. Run Only WITNESS licence's do not allow changes to be made to model logic using the WITNESS dialogs – all OK buttons are disabled. The Full Commercial and Full Educational options offer exactly the same level of functionality in WITNESS, but the correct option must be chosen to work with issued dongle / license. If you are unsure then please contact your Lanner representative. The distinction between systems allows Lanner to recognise the version in which models have been created to ensure academic licence's are not used for commercial work.

A Full WITNESS software license enables WITNESS, Scenario Manager and Documentor. Your licence may be extended to allow WITNESS Optimizer.

### <span id="page-6-0"></span>**Licensing your copy**

WITNESS requires you to register your copy with Lanner and receive a license security code. Lanner offers two licensing security technologies, hardware dongle (on local computer) or License Server (Local Network).

**Hardware Dongle** is a 'standalone' installation enables WITNESS to run on a selected local PC.

**License Server** is a floating license that permits an agreed number of users to run WITNESS across a company network. The license server is a machine remote from the WITNESS users machines that serves multiple licenses to users across the network. When the agreed number of WITNESS copies is running on the network, no more can be started until a license is freed by another user closing down WITNESS.

## <span id="page-6-1"></span>**Roaming a License**

The License Server has the ability to allow a floating license to roam on to a computer which will subsequently be disconnected from the network. Whilst disconnected from the network the computer will still be able to use the "roamed" license for the number of days specified when the license was roamed. At the end of the roaming period the license will automatically be returned to the license pool and the license will cease to work. The license can be returned to the license pool early if required by reconnecting the computer to the network and then deselecting the roaming option, this will return the roamed license to the license pool and the computer will use a floating license the next time a license is requested.

The License server is configured by Lanner to a maximum of 7 days consecutive roaming. From the WITNESS toolbar menu, users can select

**Help/About WITNESS.../License Administration**, then select the **License Server** tab and select the number of days to roam (up to the maximum of 7).

The minimum number of days that a license can be roamed for is 1 day. When a license is roamed it actually roams it for the remainder of the day it was roamed on plus the number of days it was roamed for. For example if you specify one day, the license is available until midnight tomorrow.